## Instructie cliëntportaal Caren

In het cliëntportaal Caren kun je de gegevens inzien die SDW van jou heeft.

Ook kun je er jouw zorgplan en rapportages lezen.

In deze instructie leggen we uit hoe je aan de slag gaat met het cliëntportaal Caren.

## **Maak een account aan**

Allereerst moet je een account aanmaken bij Caren. Dit doe je als volgt:

1. Ga naar de website [www.carenzorgt.nl](http://www.carenzorgt.nl/)

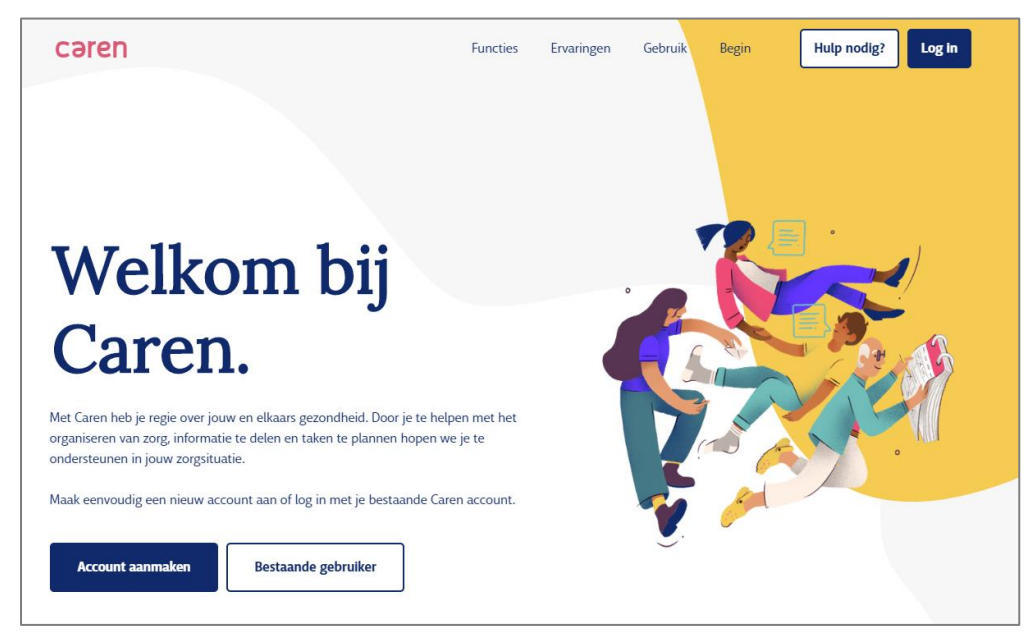

2. Klik op **Account aanmaken**:

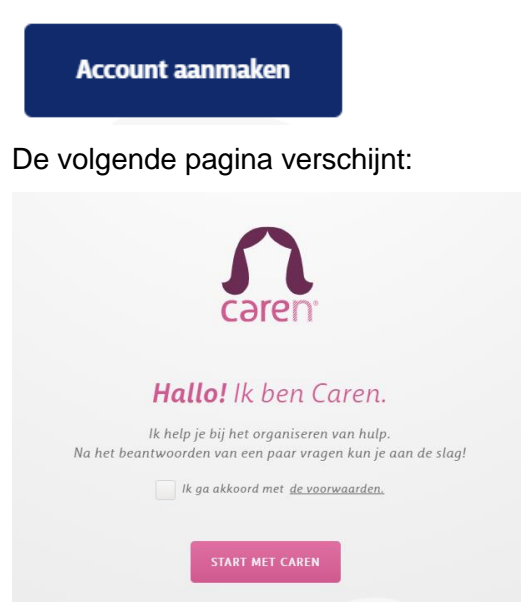

3. Selecteer 'Ik ga akkoord met de voorwaarden' en klik op **Start met Caren.**

- 4. Er volgen nu een paar schermen met vragen. Beantwoord die vragen en klik op **Volgende**.
- 5. Na de laatste vraag stuurt het systeem een e-mail naar het opgegeven e-mailadres. In die e-mail moet je op een link klikken. Daarmee activeer je het account. Als je dat hebt gedaan, kun je verder in Caren. **Let op**: Het kan zijn dat de e-mail binnenkomt in je ongewenste mail. Controleer die map als je geen mail in je postvak krijgt.

## **Koppeling met het Elektronisch Cliëntdossier (ECD) van SDW**

Je hebt een account aangemaakt en nu wil je jouw gegevens, zorgplan en rapportages zien die SDW van jou in het Elektronisch Cliëntdossier heeft staan.

Hiervoor heb je de code uit de brief nodig.

1. Log in bij [www.carenzorgt.nl](http://www.carenzorgt.nl/) als je dit nog niet bent: klik op de knop **Log in** rechtsboven op de pagina

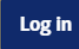

- 2. Vul je e-mailadres en wachtwoord in en klik op **Log in**. Je bent nu ingelogd en in jouw eigen account.
- 3. Klik bovenin op **Code invoeren**.

Of klik bij Connecties op de knop **Brief ontvangen**.

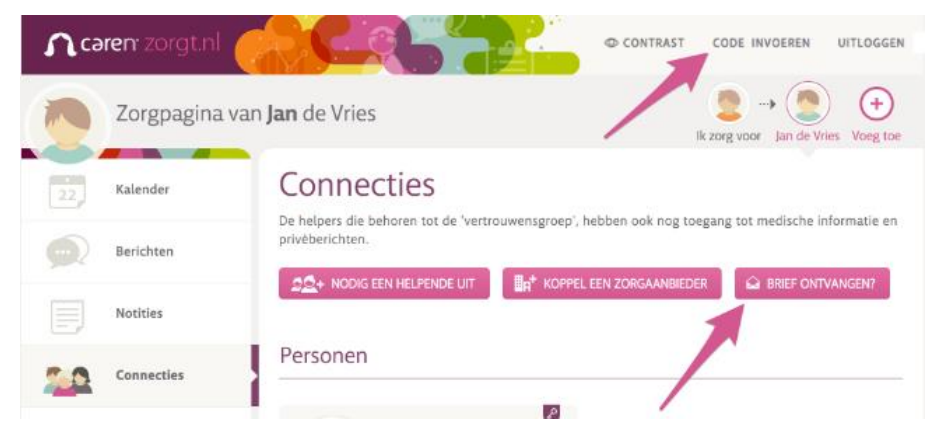

4. Er opent een nieuw venster.

Vul de code uit de brief in. Om zeker te weten dat jij de juiste persoon bent, vraagt het systeem je ook om je geboortedatum in te vullen. Vul die in en klik op **Verder**.

5. In het volgende venster kun je aangeven dat je jouw zorgpagina wilt koppelen met SDW. Kies de juiste optie en klik op **Bevestigen**.

Er komt een extra knop 'Dossier'. Hier vind je jouw SDW-dossier.

In het menu Connecties kun je andere mensen uitnodigen om ook jouw dossier te kunnen lezen.